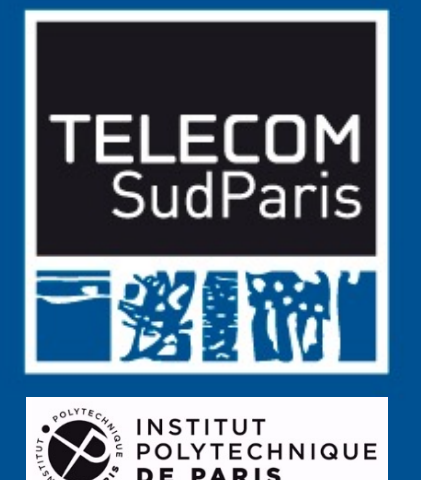

# **Selenium IDE**

*Les bases pour un micro-projet*

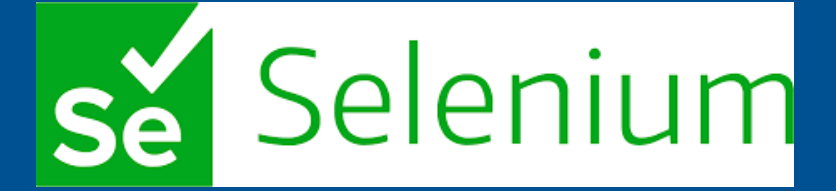

[https://www.selenium.dev/selenium-i](https://www.selenium.dev/selenium-ide/)de/

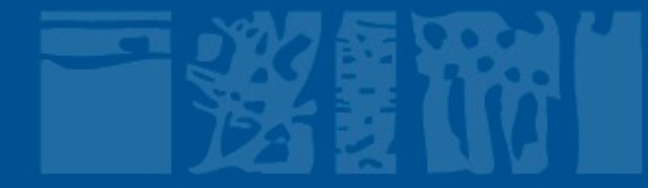

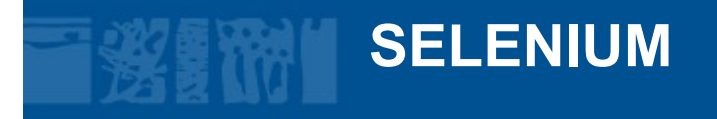

## **What is Selenium?**

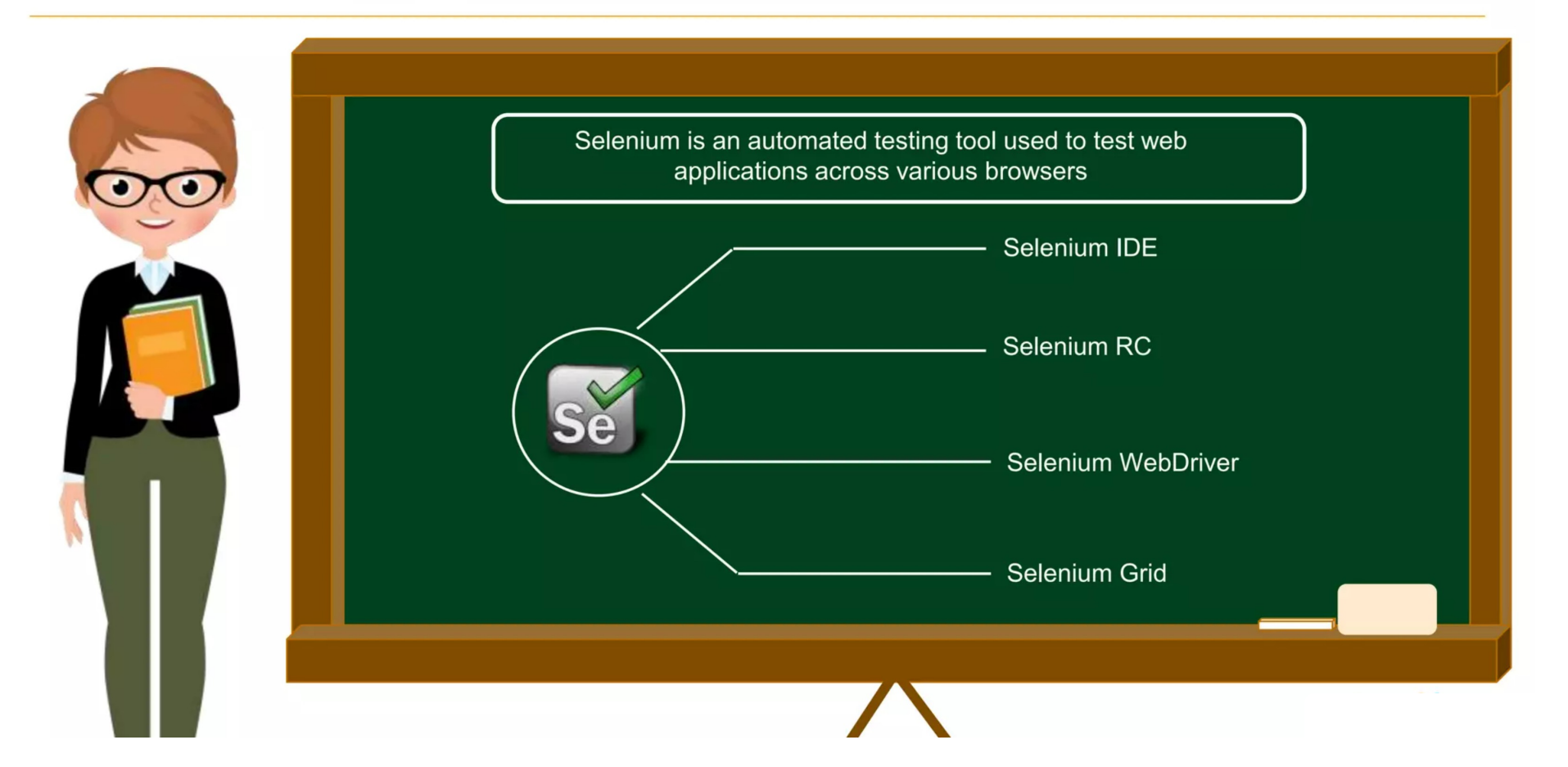

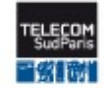

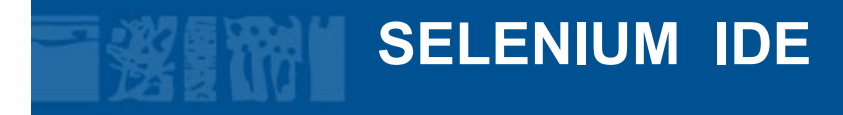

## **What is Selenium IDE?**

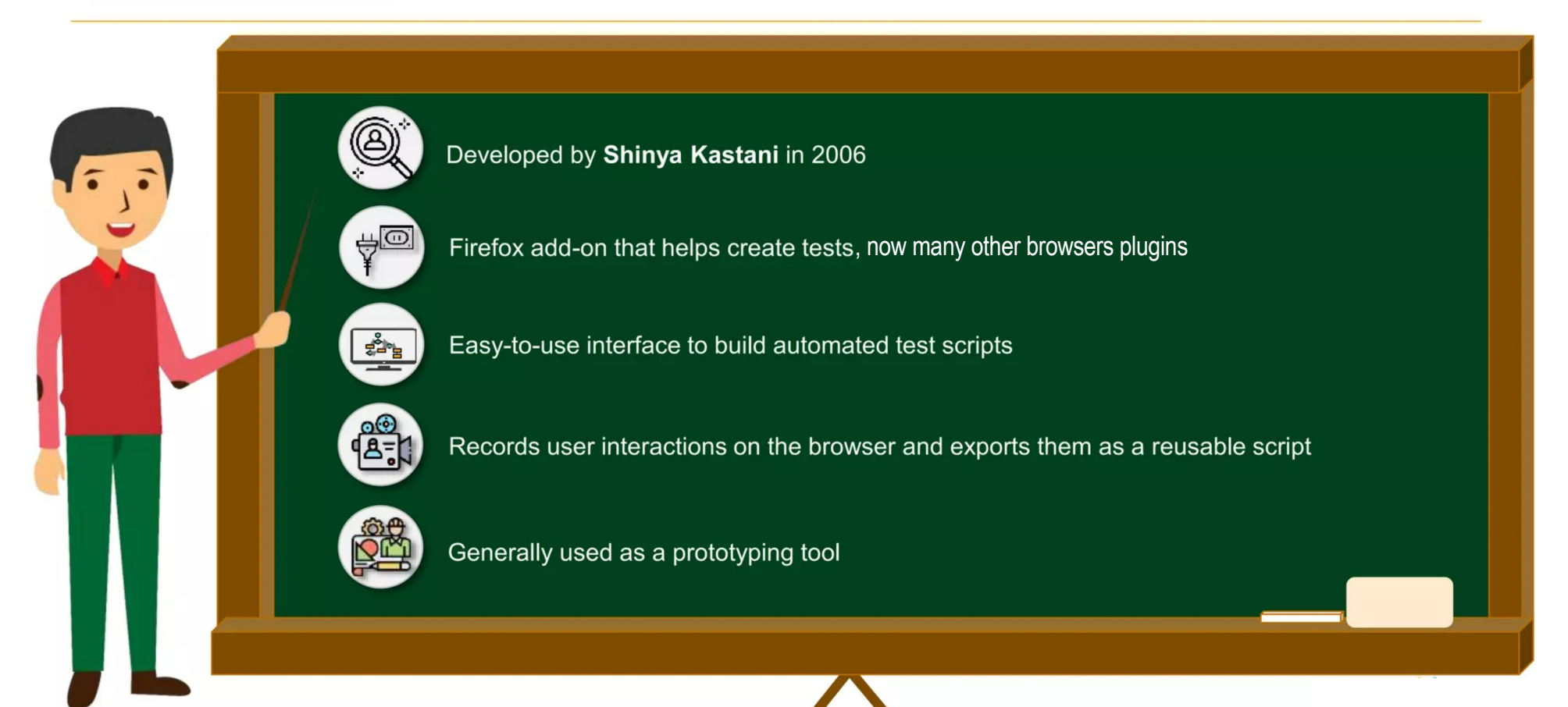

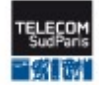

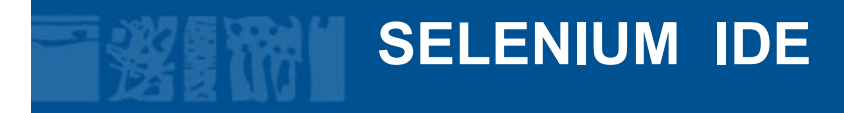

## **What is Selenium IDE?**

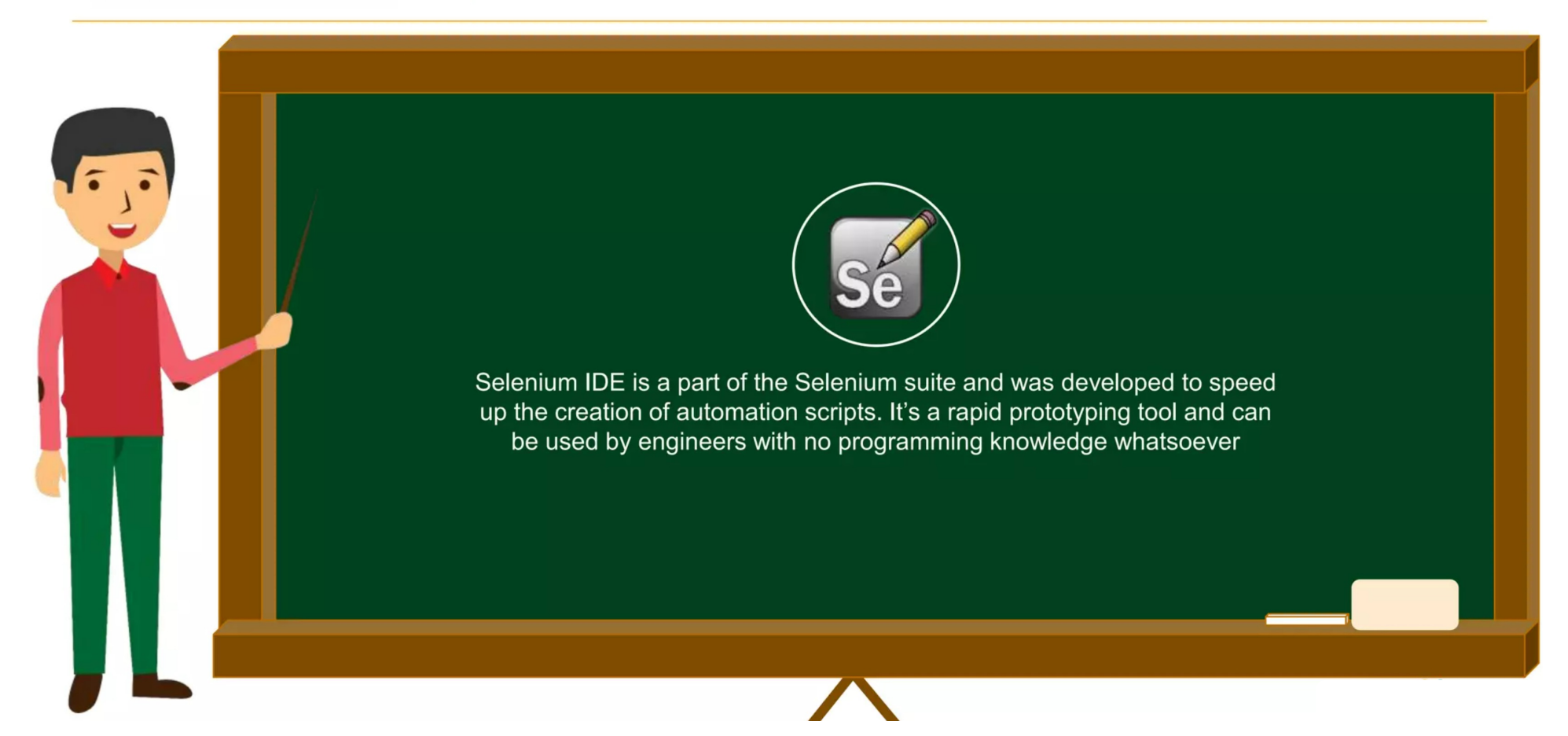

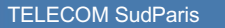

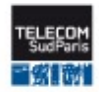

# **SELENIUM IDE - Assets**

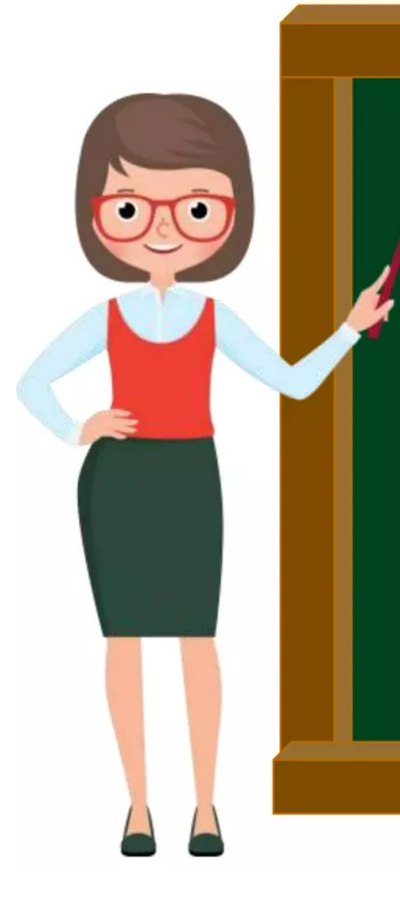

- Traditionally Selenium IDE was only a Firefox plugin. The new IDE supports both Chrome and Firefox, and many other browsers plugins
- Improved locator functionality
- Parallel execution of tests using Selenium command line runner
- Provision for control flow statements
- Automatically waits for page to load
- Supports embedded code-Runs JavaScripts
- IDE has a debugger which allows step execution, adding breakpoints
- The new version supports code exports

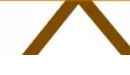

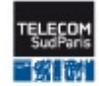

# **SELENIUM IDE - Assets**

- Selenium is a software suite, based on Javascript, which allows to perform different types of testing (unit, integration, etc.) of web applications.
- Selenium allows you to manipulate the content of a page (completion of fields, click on buttons, etc.), to make assertions on Web pages.
- Selenium is able to manipulate the DOM structure whether it is known or not.

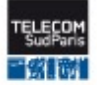

## **SELENIUM IDE - Principles**

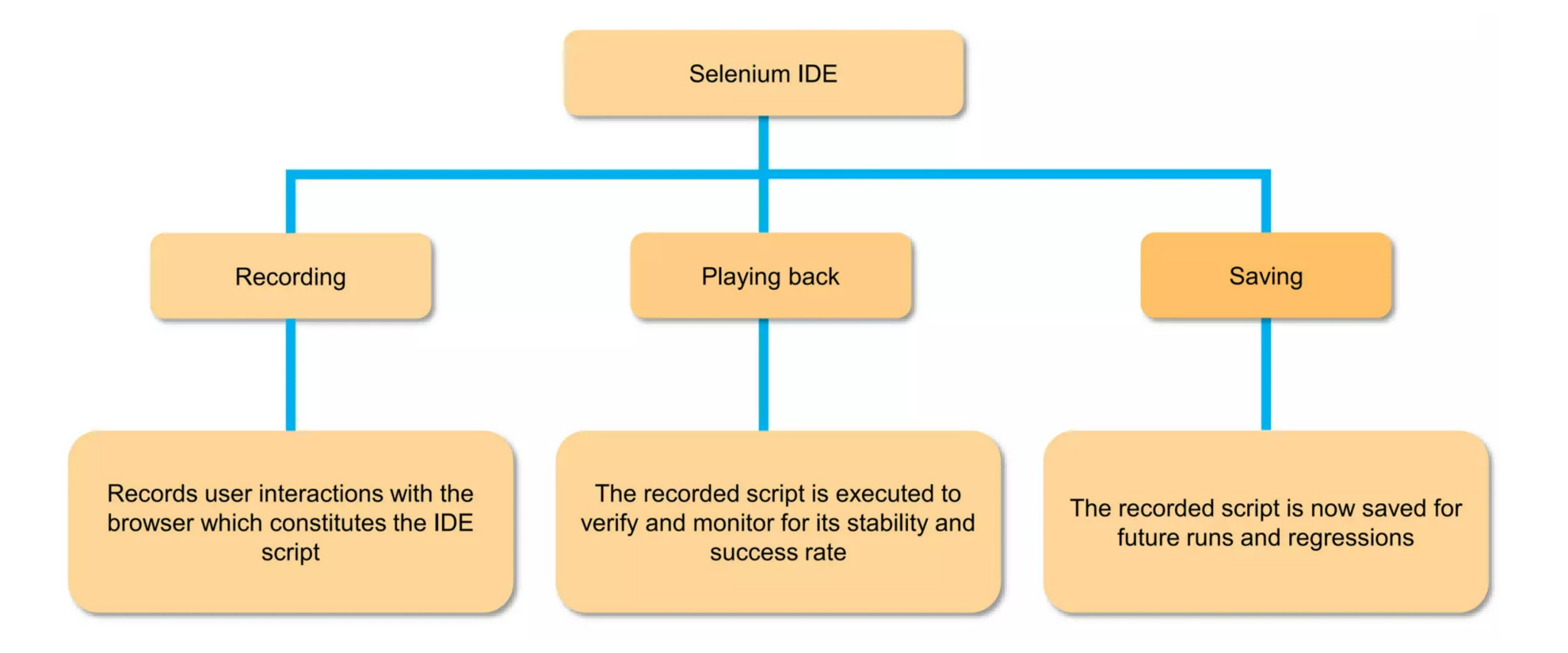

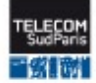

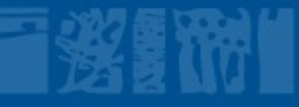

## **SELENIUM IDE - Components**

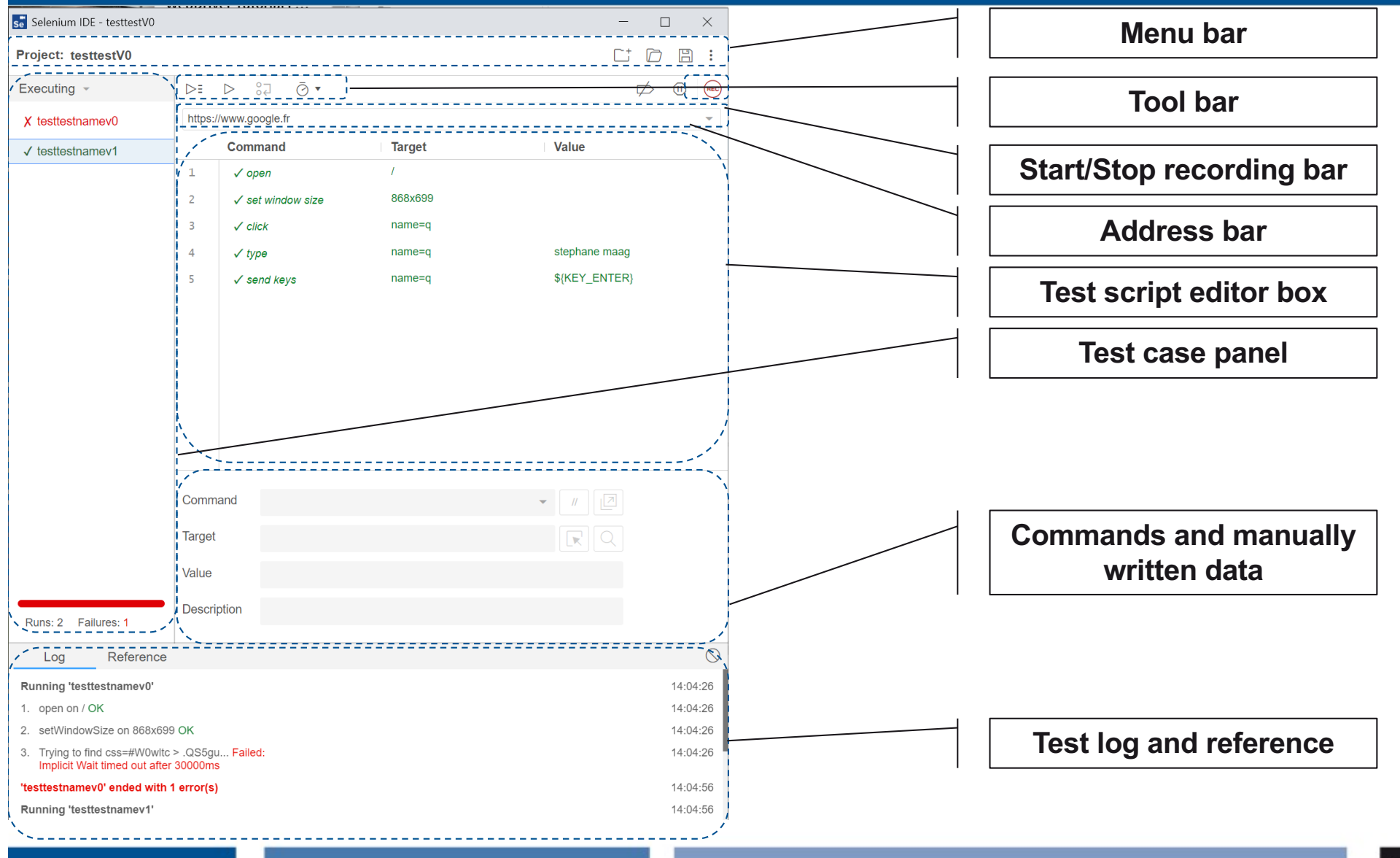

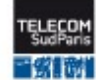

# **TP – micro projet**

## ■ Objectifs:

- Effectuer des test unitaires en utilisant Selenium IDE
- Obtenir un script de test « signé » par un UIO (signant l'arrivée correct dans un état défini).
	- Ce script sera choisi et établi par vos soins en justifiant la signature UIO.

■ Votre travail sera mentionné en rouge dans la suite. **E Lisez TOUT le TP avant de commencer!** è **Toutes les démarches réalisées devront être explicitées dans un document séparé.**

¢ **Installer Selenium IDE:**

[https://www.selenium.dev/selenium](https://www.selenium.dev/selenium-ide/)-ide/

#### ¢ **Lancer Selenium IDE:**

documentation:

[https://www.selenium.dev/selenium-ide/docs/en/introduction/getting](https://www.selenium.dev/selenium-ide/docs/en/introduction/getting-started)-started

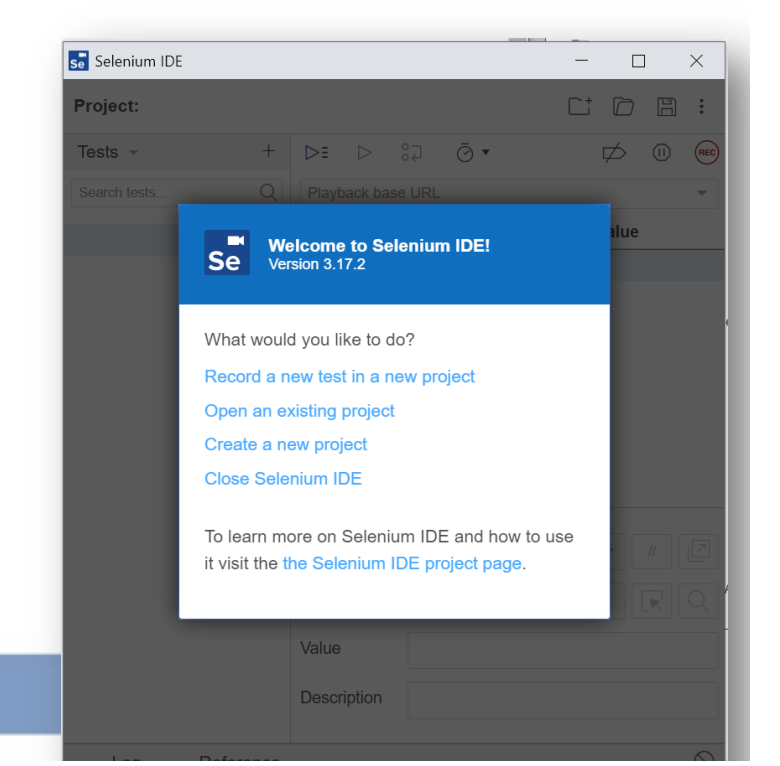

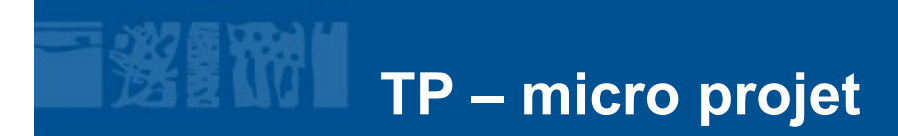

- **1. Click sur 'Record a new test in a new project'**
- **2. Donner un nom de projet**
- **3. Entrer l'adresse 'à tes[ter': http://www.goog](http://www.google.fr/)le.fr** è **Start Recording**
- **4. Une fenêtre navigateur s'ouvre, entrer votre prénom+nom dans la fenêtre google et cliquer sur la recherche.**
- **5. Stopper l'enregistrement Selenium (bouton Stop).**
- **6. Donner un nom à votre premier test.**
- **7. Rejouer le test à différentes vitesses**
	- 1. Tentez de comprendre les blocages éventuels lors de la relecture du test

**Toujours enregistrer son travail !!**

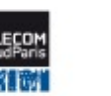

#### Command Target Value  $\mathbb{1}$  $\sqrt{open}$  $\checkmark$  set window size 1274x1440  $\overline{2}$  $\overline{z}$  $\angle$  click  $name = c$ **TP – micro projet**  $\overline{4}$  $\times$  type  $name = a$ stephane  $\overline{b}_i$ *SIKEY DOWN*  $\checkmark$  send kevs  $name=c$ **\${KEY ENTER}** 6  $\checkmark$  send keys  $name=q$

## **COMMANDS:** [https://www.selenium.dev/selenium-ide/docs/en/api/comm](https://www.selenium.dev/selenium-ide/docs/en/api/commands)ands

## ■ les cas de test sont composés de commandes

- open: permet d'ouvrir un document donné en argument
- type: indique que l'on ajoute du texte dans un élément HTML
- send keys: permet de simuler une touche. Click correspond à l'action click sur un élément

## ■ **Trois types de commandes:**

- actions: telles que click, select. Ces actions ont souvent un suffixe *"AndWait"* pour ajouter une attente sur l'action (ex: attendre qu'une page se charge),
- accesseurs: actions sur l'état de l'application et sur des variables (stockage),
- assertion (et vérifications).

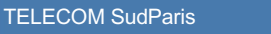

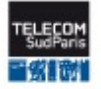

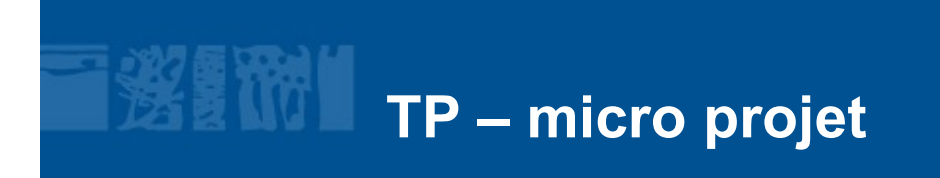

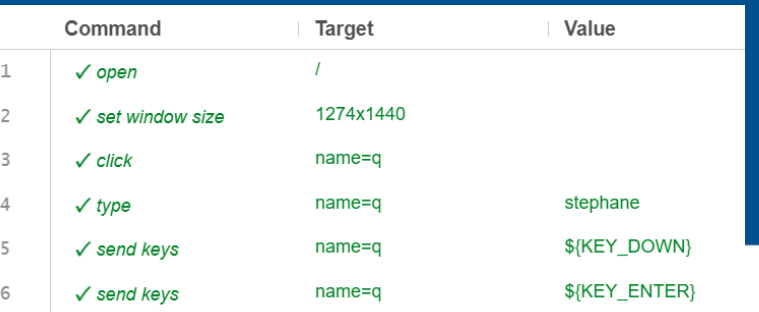

■ Dans le test précédent, il n'y a pas les assertions.

- Possible de les ajouter manuellement ('à la main')
- Possible de les ajouter dynamiquement pendant l'enregistrement (clic droit et utiliser les commandes proposées).
	- **Recréer un nouveau Test en y insérant une assertion de votre choix et expliquer le rés[ultat. https://www.selenium.dev/selenium-ide/docs/en/api/commands#a](https://www.selenium.dev/selenium-ide/docs/en/api/commands)ssert**
- **NB**: l'assert element present est sans doute le plus simple à tester au début.
- Il se peut que l'assertion ne soit pas automatiquement intégrer dans le test case. Auquel cas, à vous de le mettre manuellement.
	- Target et Value [peuvent enrichir le test case \(https://www.seleniumhq.org/sel](https://www.seleniumhq.org/selenium-ide/docs/en/introduction/faq/)enium[ide/docs/en/introduction/faq/#how-can-i-use-regex-in-text-verifi](https://www.seleniumhq.org/selenium-ide/docs/en/introduction/faq/)cations).

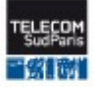

**TEST CASE COMPLEXE –** dans ce cas de test, voici ce que vous devrez faire:

- Choisir un site web (de **votre choix**) dans lequel vous soumettrez une requête (champ 'submit') quelconque ([e.g., https://fr.yahoo.c](https://fr.yahoo.com/)om/)
- Dans le cas de test, faites la recherche de 2 mots de votre choix

[https://www.seleniumhq.org/selenium-ide/docs/en/introduction/faq/#how-can-i-use-regex-in-text-verific](https://www.seleniumhq.org/selenium-ide/docs/en/introduction/faq/)ations

- Ajoutez une assertion pour vérifier si un 3<sup>ème</sup> mot est présent.
- Ce cas de test doit retourner FAIL. Le cas de test stoppe son exécution.
- On peut toutefois utiliser d'autres commandes, à la place des assert, pour vérifier des propriétés et continuer le test, en utilisant les commandes de la famille *verify* [\(https://www.selenium.dev/selenium-ide/docs/en/api/commands#](https://www.selenium.dev/selenium-ide/docs/en/api/commands)verify).
- Modifiez votre cas de test précédent en utilisant verifyText à la place de assertText.
- Faites un nouveau cas de test permettant de vous logger sur un site web de votre choix.

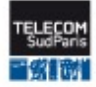

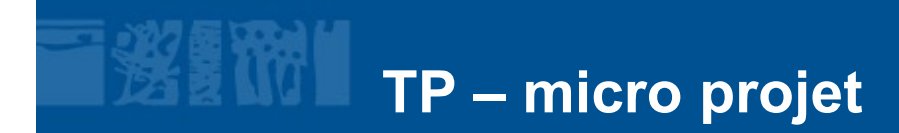

**TEST CASE AVEC UIO –** cas de test se terminant par une signature UIO:

Vous avez maintenant tous les outils vous permettant de construire un cas de test 'signé' par un UIO.

- Choisir la page/site web de votre choix. Ce choix doit être réfléchi.
- Identifier un comportement unique dans cette page/site qui pourrait faire l'objet d'une signature UIO.
- Créer un cas de test (celui de votre choix) se terminant par ce UIO
- è **Toute la démarche devra être explicitée dans un document séparé.**

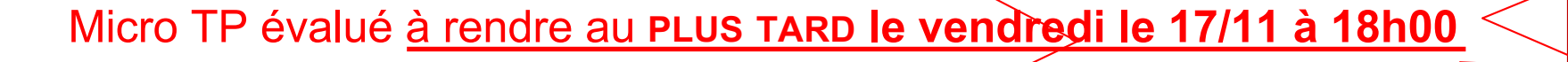

**stephane.maag@telecom-sudparis.eu**

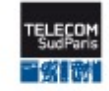

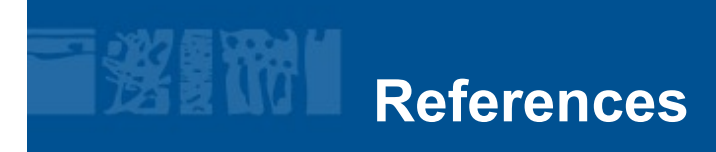

**SimpliLearn – Selenium IDE TP de S.Salva**

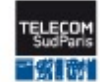